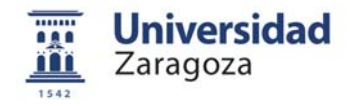

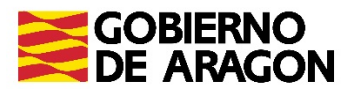

**Ayudas al estudio para grado y máster de la Universidad de Zaragoza 2019‐2020** CON FINANCIACIÓN DEL GOBIERNO DE ARAGÓN

Para presentar válidamente una solicitud de Ayuda al estudio de grado y máster de la Universidad de Zaragoza (UZ) tienes que seguir estos 4 sencillos pasos.

- **1.** Grabar la solicitud
- **2.** Imprimirla
- **3.** Firmarla
- **4.** Presentarla por registro

# **1. ‐ Grabar la solicitud**

Entra en la aplicación siguiendo el enlace que tienes en la web de la Sección de Becas o en la Secretaría Virtual de la UZ

Accederás a esta pantalla

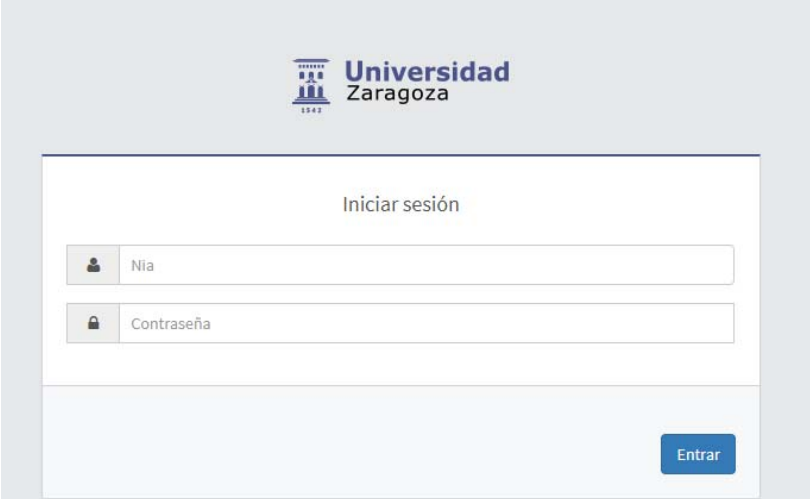

Tienes que usar tu NIP/NIA y tu contraseña administrativa, los mismos que usas para grabar la matrícula o entrar a la consulta de expediente.

Una vez identificad@ entrarás a una pantalla de selección

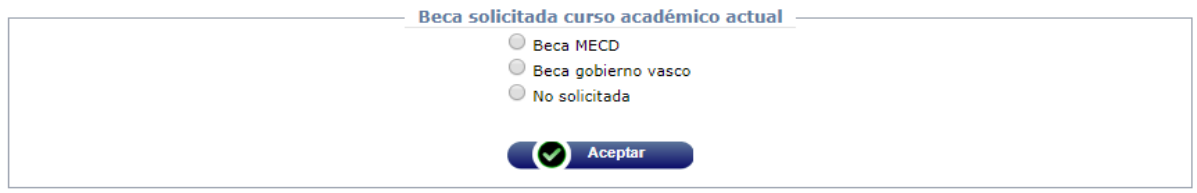

Debes marcar qué beca has solicitado en el curso académico 2019‐2020

Si no has solicitado beca del Ministerio de Educación y Formación Profesional o beca para estudios universitarios del Gobierno Vasco no te dejará continuar. [Base 3 de la convocatoria de estas ayudas]

# **Solicitantes de beca del Ministerio de Educación (MEFP):**

Pincha en "Beca MEFP" y en "Aceptar"

Entrarás directamente en la pantalla de **datos personales**

Sigue el orden que te marca la línea de actuación, primero los datos personales, luego los académicos, después los familiares y finalmente confirma. Si no te deja pasar de una pantalla a otra es que te has dejado de rellenar algún dato, revísala bien y complétala.

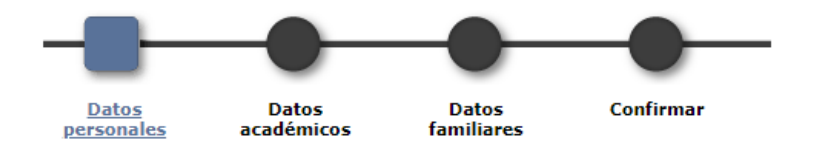

Si tienes que retroceder puedes saltar entre pantallas, pero para avanzar debes pasar siempre por todas en orden:

Datos personales

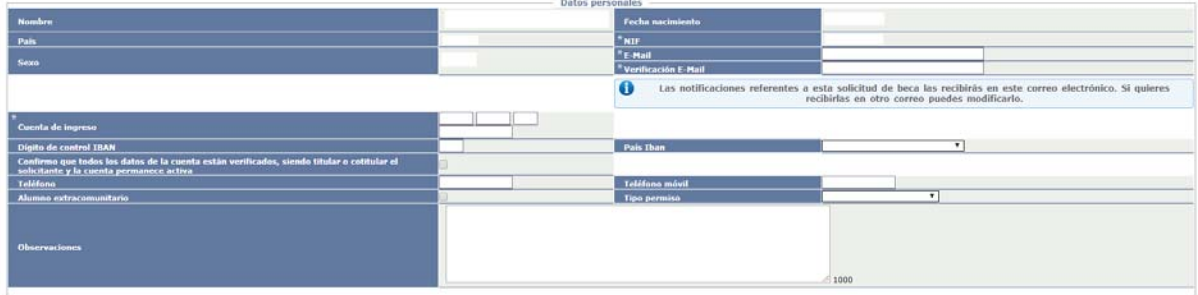

Tus datossaldrán precargados, revísalos y complétalos. Los campos marcados con un \* son de obligado cumplimiento, no te saltes ninguno o no te dejará pasar de pantalla.

Puedes modificar, con efecto solo para esta convocatoria, el correo electrónico, el número de cuenta bancaria y los números de teléfono.

Si quieres explicarnos algo aprovecha el campo de Observaciones, tienes hasta 1000 caracteres.

Una vez cumplimentada pasa a la pantalla de **Datos académicos**

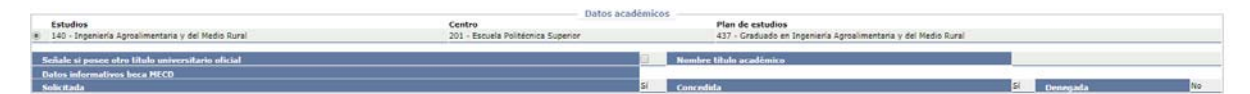

Te salen precargados los datos en que estás matriculado este curso, si tienes más de un expediente elige el mismo para el que solicitaste la beca del Ministerio de Educación y Formación Profesional.

Cuando finalices pasa a la pestaña de **Datos familiares**, los datos de la unidad familiar se **cargarán automáticamente** de los que se han tomado como referencia para el cálculo de la renta en la solicitud de beca del MEFP [Base 4 – de la convocatoria de estas ayudas]. Los miembros de la unidad familiar mayores de 14 años deberán firmar el "impreso de autorización para recabar datos tributarios" que se genera al grabar la solicitud.

Pincha en **Confirmar** y ya habrás finalizado esta parte, puedes previsualizar lo que has puesto antes de confirmar la solicitud.

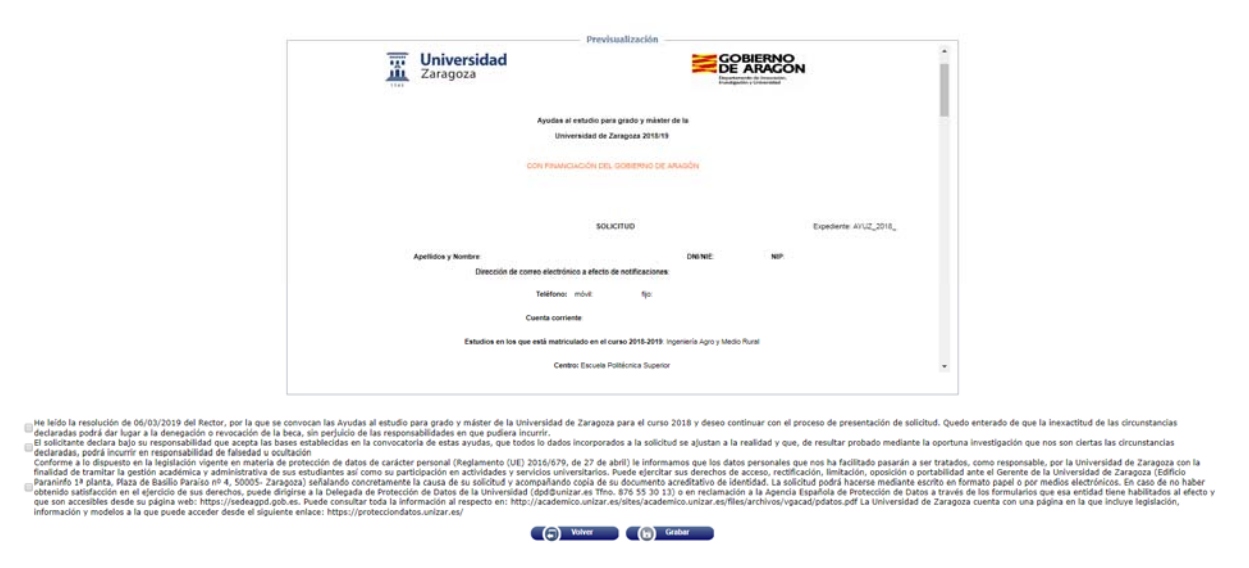

En la parte de debajo de la pantalla hay 3 párrafos que debes aceptar obligatoriamente para que la solicitud se dé por cumplimentada, si no los aceptas no podrás grabarla. No puedes marcar la documentación que aportas, por lo que si tienes que añadir documentación márcalo en la hoja después de aceptar la solicitud e imprimirla.

Si algo está mal puedes volver a las pantallas anteriores y modificarlo **antes de grabar**. Si te das cuenta después de grabar ya no podrás modificarlo, ponte en contacto con la Sección de Becas de Zaragoza, Huesca o Teruel y te diremos lo que tienes que hacer.

Recuerda que con esto no has finalizado, tienes que imprimir la solicitud y la hoja de firmas, firmarlas y presentarlo todo en un registro de la UZ dentro del plazo oficial.

### **2. ‐ Imprimir**

Una vez grabada la solicitud generará un pdf que tienes que imprimir, **NO** puedes modificarla, pero puedes entrar y descargártela tantas veces como necesites. Basta con entrar en la misma dirección web que has usado para grabarla y pinchar en el botón de "lista de documentos del alumno"

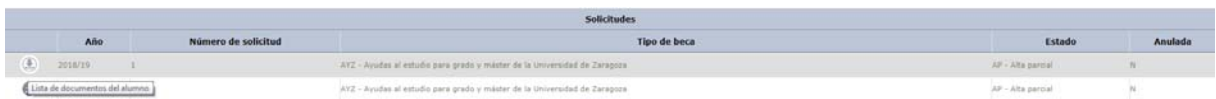

Y se abrirá una pantalla que te permitirá imprimir o descargar la solicitud (depende de cómo tengas configurado el navegador)

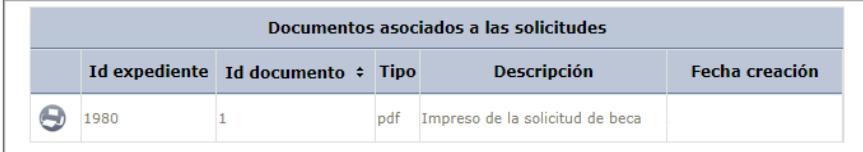

### **3. ‐ Firmar**

Tenéis que firmar el "Impreso de Solicitud" y la "Autorización para que la Universidad de Zaragoza pueda recabar datos tributarios". La firma es obligatoria para todos los mayores de 14 años (y voluntaria para los menores que quieran firmar)

### **4. ‐ Presentación**

- Preferentemente, a través de la **sede electrónica** de la Universidad de Zaragoza en https:// sede.unizar.es, por medio del **registro electrónico** en http://regtel.unizar.es, con certificado electrónico digital o identificación concertada válida en esta Universidad [NIP y contraseña administrativa]. *Abierto las 24 horas de todos los días del año*.
- En el **Registro General de la Universidad de Zaragoza** o en cualquiera de losregistros auxiliares de la Universidad de Zaragoza que figuran en la Resolución de 28 se septiembre de 2016 ["Boletín Oficial de Aragón" n.º 198, de 13 de octubre], ubicados en las Secretarías de las Facultades, Escuelas y Vicerrectorados de Huesca y Teruel. *Horario de funcionamiento: de lunes a viernes, de 09:00 a 14:00*.
- En cualquiera de **los lugares establecidos en el artículo 16.4 la Ley 39/2015**, de 1 de octubre, del Procedimiento Administrativo Común de las Administraciones Públicas.

## **Solicitantes de beca del Gobierno Vasco:**

Pincha en "Beca Gobierno Vasco" y en "Aceptar"

Entrarás directamente en la pantalla de **datos personales**

Sigue el orden que te marca la línea de actuación, primero los datos personales, luego los académicos, después los familiares y finalmente confirma. Si no te deja pasar de una pantalla a otra es que te has dejado de rellenar algún dato, revísala bien y complétala.

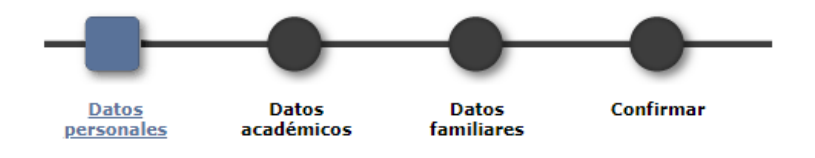

Si tienes que retroceder puedes saltar entre pantallas, pero para avanzar debes pasar siempre por todas en orden:

Datos personales

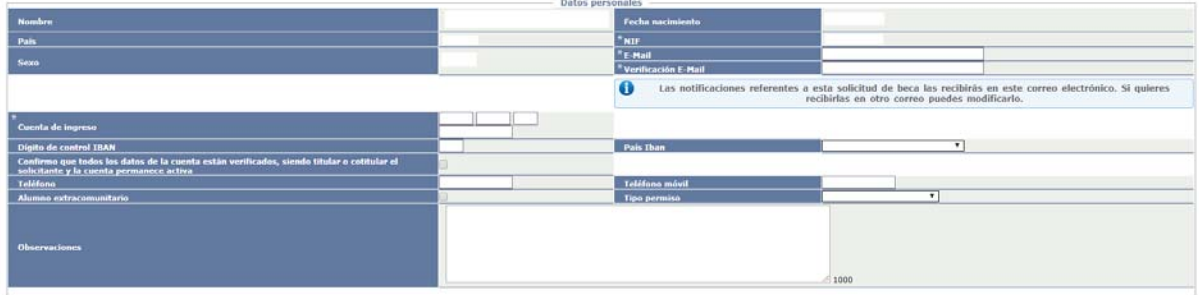

Tus datossaldrán precargados, revísalos y complétalos. Los campos marcados con un \* son de obligado cumplimiento, no te saltes ninguno o no te dejará pasar de pantalla.

Puedes modificar, con efecto solo para esta convocatoria, el correo electrónico, el número de cuenta bancaria y los números de teléfono.

Si quieres explicarnos algo aprovecha el campo de Observaciones, tienes hasta 1000 caracteres.

Una vez cumplimentada pasa a la pantalla de **Datos académicos**

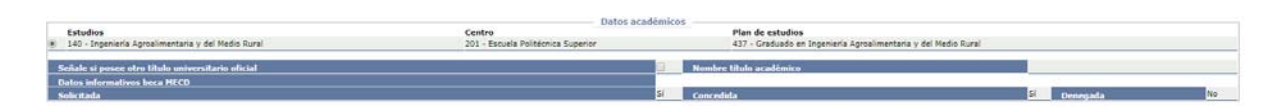

Te salen precargados los datos en que estás matriculado este curso, si tienes más de un expediente elige el mismo para el que solicitaste la beca del Gobierno Vasco.

Cuando finalices pasa a la pestaña de **Datos familiares**, los datos de la Unidad Familiar no están disponibles. Deberás cumplimentarlos manualmente tanto en el "impreso de solicitud" como en el "impreso de autorización para recabar datos tributarios" que se genera al grabar la solicitud. Este último impreso deberá ser firmado por los miembros de la unidad familiar mayores de 14 años.

Recuerda que: los datos de los miembros de la unidad familiar deben coincidir exactamente con los valorados a efectos de renta en la solicitud de la beca del Gobierno Vasco, siendo motivo de denegación automática la introducción en la solicitud de una unidad familiar diferente.

Pincha en **Confirmar** y ya habrás finalizado esta parte, puedes previsualizar lo que has puesto antes de confirmar la solicitud.

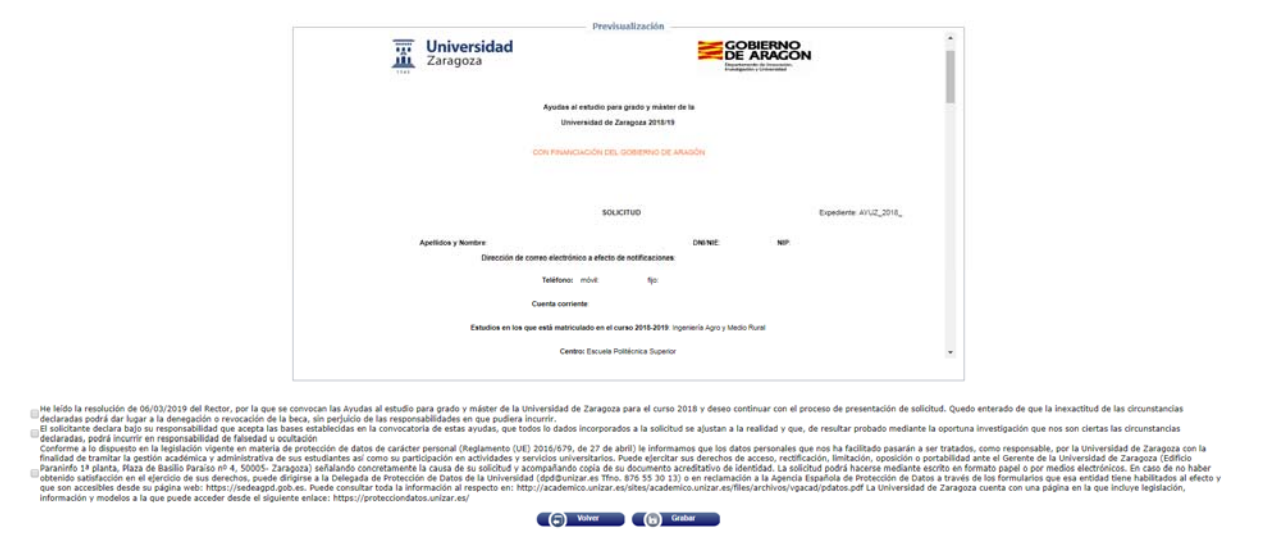

En la parte de debajo de la pantalla hay 3 párrafos que debes aceptar obligatoriamente para que la solicitud se dé por cumplimentada, si no los aceptas no podrás grabarla. No puedes marcar la documentación que aportas, por lo que si tienes que añadir documentación márcalo en la hoja después de aceptar la solicitud e imprimirla.

Si algo está mal puedes volver a las pantallas anteriores y modificarlo **antes de grabar**. Si te das cuenta después de grabar ya no podrás modificarlo, ponte en contacto con la Sección de Becas de Zaragoza, Huesca o Teruel y te diremos lo que tienes que hacer.

Recuerda que con esto no has finalizado, tienes que imprimir la solicitud y el impreso de autorización para recabar datos tributarios, cumplimentar manualmente los datos de la unidad familiar en ambos, firmarlos y presentarlo todo en un registro de la UZ dentro del plazo oficial.

### **2. ‐ Imprimir**

Una vez grabada la solicitud generará un pdf que tienes que imprimir, **NO** puedes modificarla, pero puedes entrar y descargártela tantas veces como necesites. Basta con entrar en la misma dirección web que has usado para grabarla y pinchar en el botón de "lista de documentos del alumno

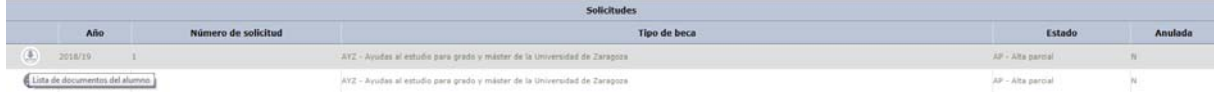

Y se abrirá una pantalla que te permitirá imprimir o descargar la solicitud (depende de cómo tengas configurado el navegador)

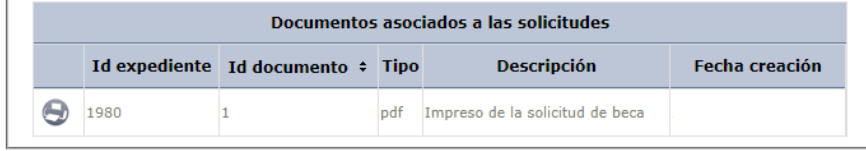

#### **3. ‐ Firmar**

Tenéis que firmar el "Impreso de Solicitud" y la "Autorización para que la Universidad de Zaragoza pueda recabar datos tributarios". La firma es obligatoria para todos los mayores de 14 años (y voluntaria para los menores que quieran firmar)

#### **4. ‐ Presentación**

- Preferentemente, a través de la **sede electrónica** de la Universidad de Zaragoza en https:// sede.unizar.es, por medio del **registro electrónico** en http://regtel.unizar.es, con certificado electrónico digital o identificación concertada válida en esta Universidad [NIP y contraseña administrativa]. *Abierto las 24 horas de todos los días del año*.
- En el **Registro General de la Universidad de Zaragoza** o en cualquiera de losregistros auxiliares de la Universidad de Zaragoza que figuran en la Resolución de 28 se septiembre de 2016 ["Boletín Oficial de Aragón" n.º 198, de 13 de octubre], ubicados en las Secretarías de las Facultades, Escuelas y Vicerrectorados de Huesca y Teruel. *Horario de funcionamiento: de lunes a viernes, de 09:00 a 14:00*.
- En cualquiera de **los lugares establecidos en el artículo 16.4 la Ley 39/2015**, de 1 de octubre, del Procedimiento Administrativo Común de las Administraciones Públicas.